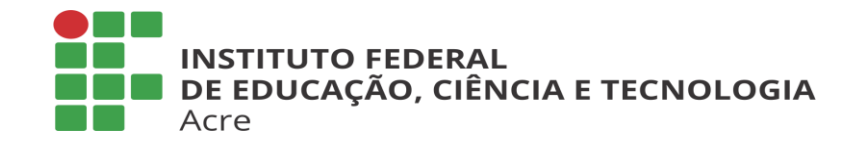

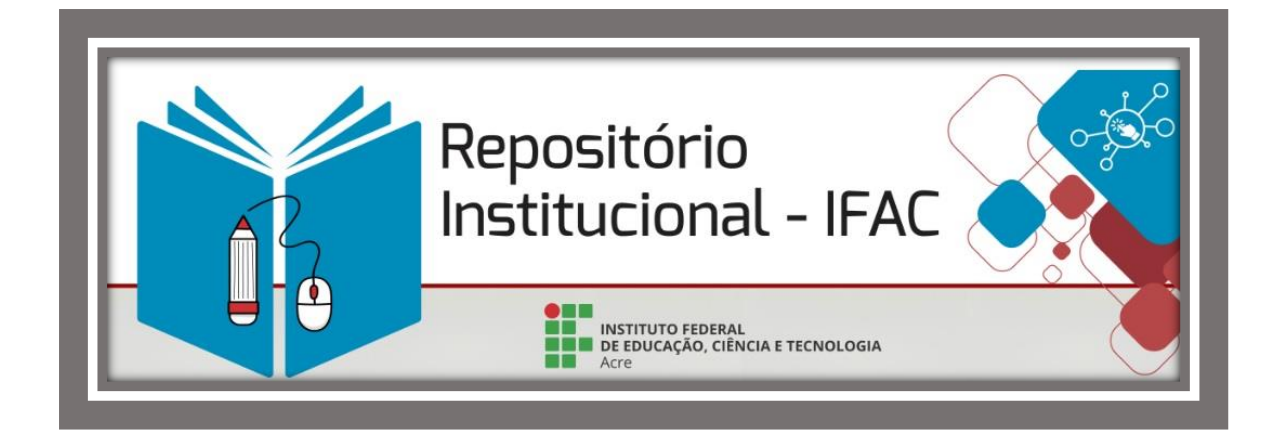

# **TUTORIAL SUBMISSÃO DO AUTOR**

# **Como depositar no Repositório Institucional do Ifac?**

Elaboração: **Vivianny de Melo Guarena Lima**

# **APRESENTAÇÃO**

O objetivo deste tutorial é orientar os autores quanto aos procedimentos de depósito de sua produção técnico-científica no Repositório Institucional do Ifac, descrevendo cada etapa do processo de submissão.

A submissão consiste na disponibilização dos itens depositados no Repositório Institucional.

É importante ressaltar que a validação da submissão será feita pela Equipe do RIIFAC, após verificação e correção dos metadados (se preciso for), após o recebimento do Termo de Autorização para Disponibilização no RIIFAC e ata de defesa (ou folha de aprovação), devidamente preenchidas e assinadas.

Durante o processo de submissão mensagens serão enviadas pelo sistema a cada etapa realizada e poderá ocorrer interações entre o autor e a Equipe do RIIFAC, por meio de e-mails, para fins de segurança e comprovação.

# **ETAPAS PARA SUBMISSÃO**

A submissão no RIIFAC consiste na realização de cinco etapas, sendo que a primeira etapa é sobre o login, a segunda consiste no início do depósito e a descrição dos metadados, a terceira etapa é a realização do upload do arquivo, a quarta compreende a verificação do depósito e a quinta e última etapa consiste no aceite da licença. Todas as essas etapas são descritas detalhadamente abaixo.

#### **1º etapa: login**

Para iniciar a submissão, o autor deve ter permissão para submeter itens na coleção. Para isso é preciso logar-se no sistema, por meio do "*Meu espaço*" (Figura 1):

#### **Figura 1º: Repositório Institucional: meu espaço**

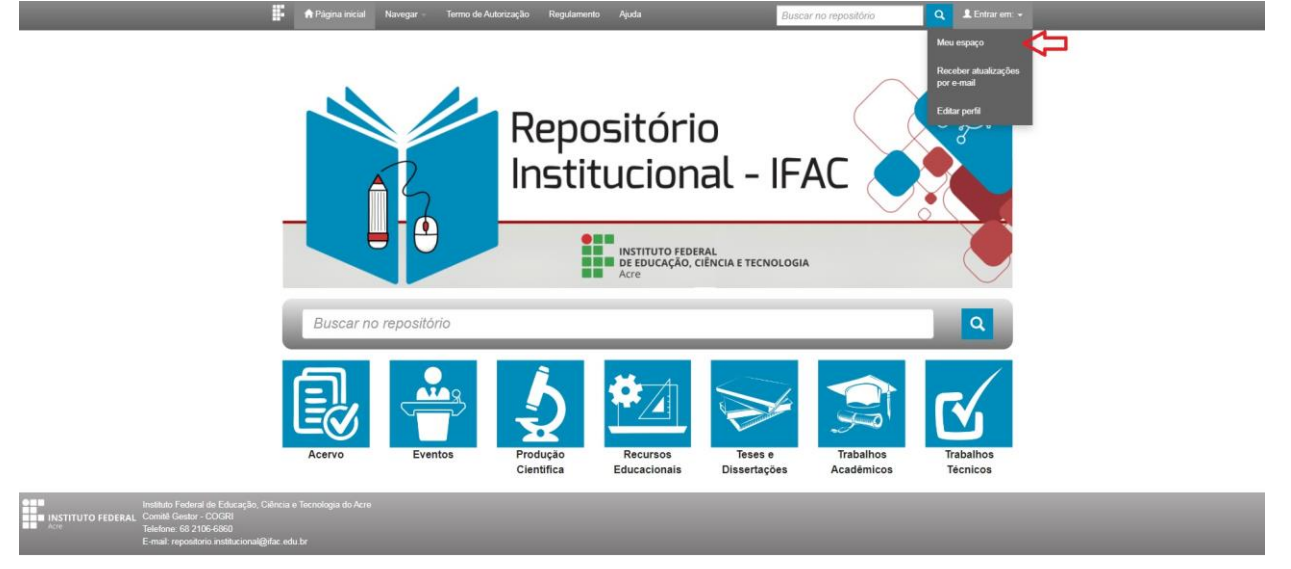

O autor deverá digitar seu e-mail e clicar em "Esqueceu sua senha" (Figura 2).

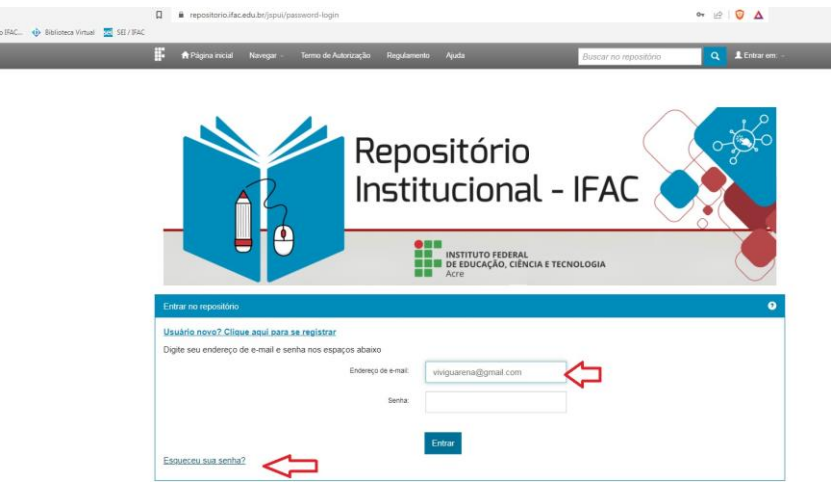

Figura 2.

O autor deverá novamente digitar o e-mail e clicar em "Esqueci minha senha" (Figura 3).

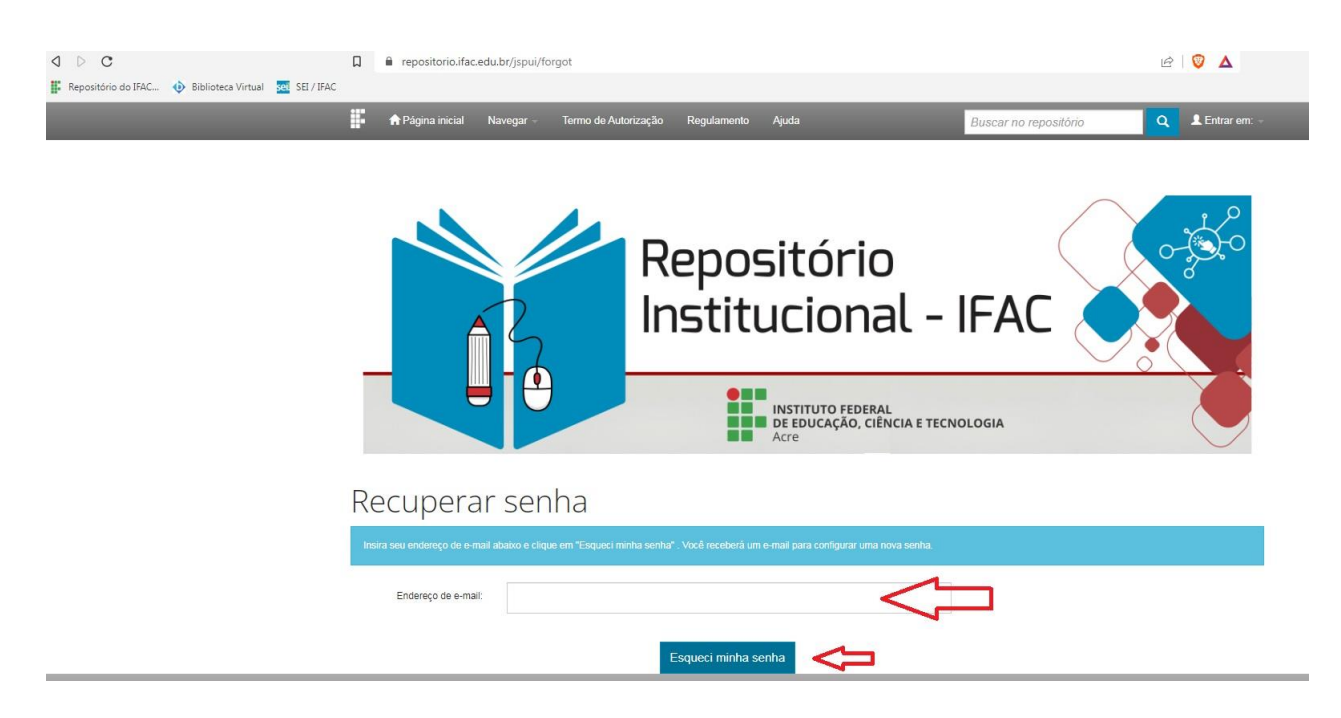

# Figura 3.

O autor receberá uma mensagem de aviso no e-mail de tentativa de cadastro (Figura 4).

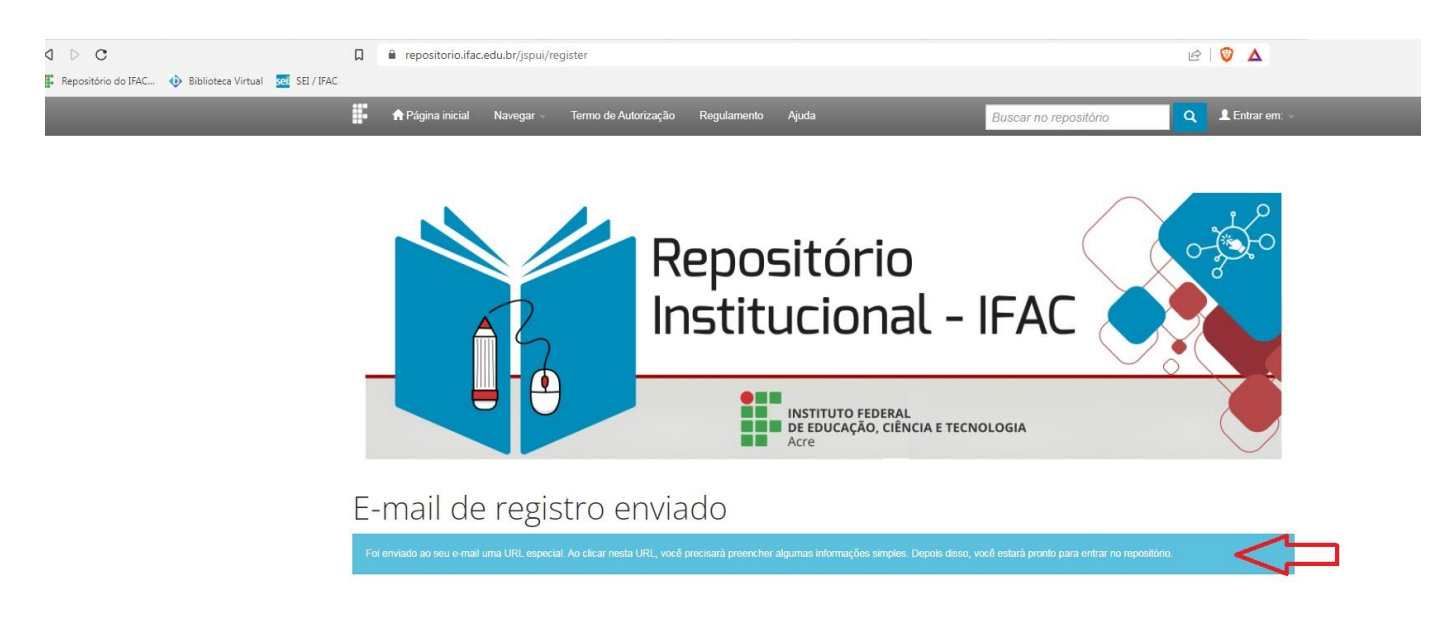

Figura 4.

O autor receberá uma notificação com link para término de registro (Figura 5).

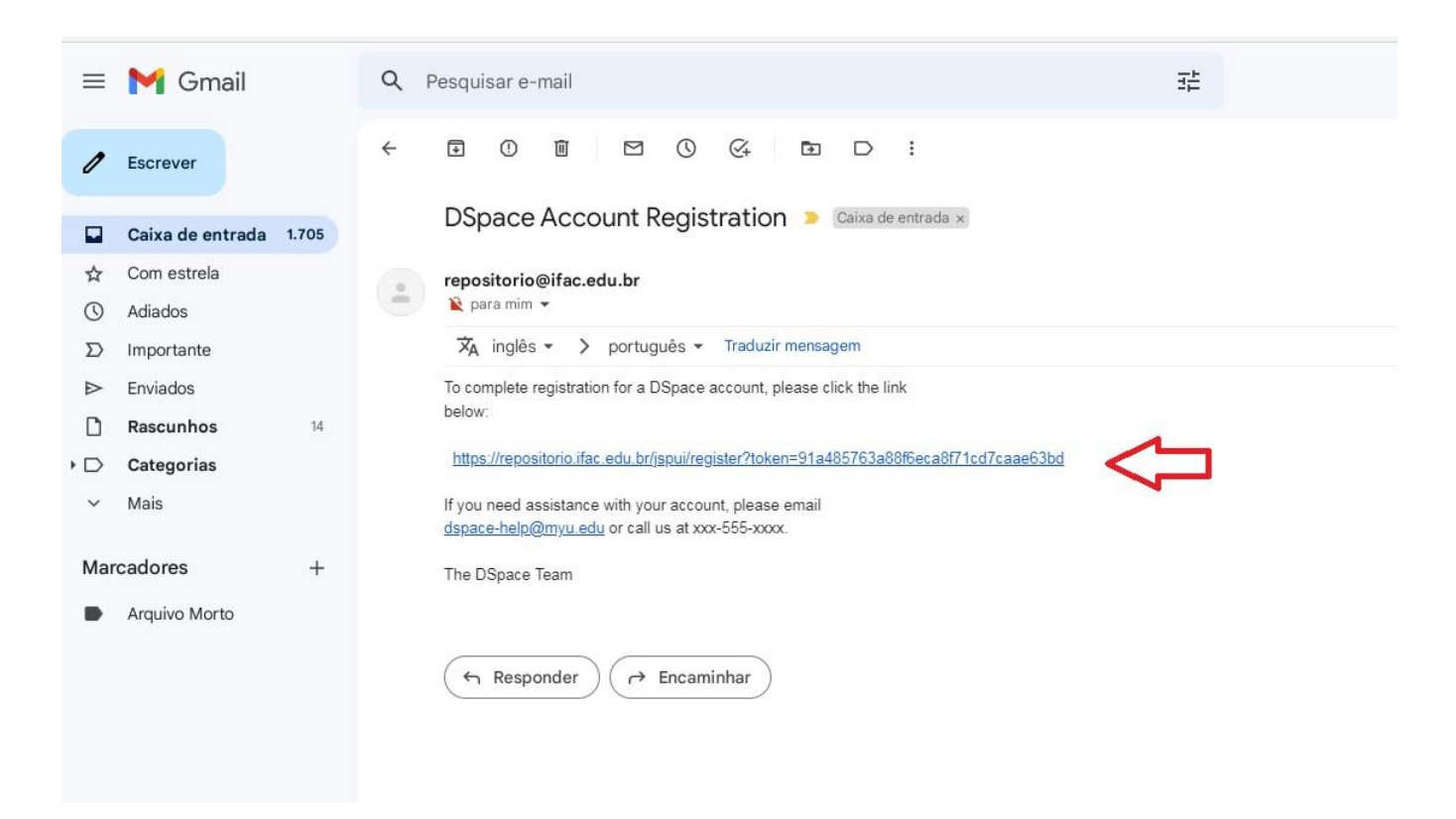

Figura 5.

O autor deverá inserir as informações para registro e clicar em "complete o registro" (Figura 6).

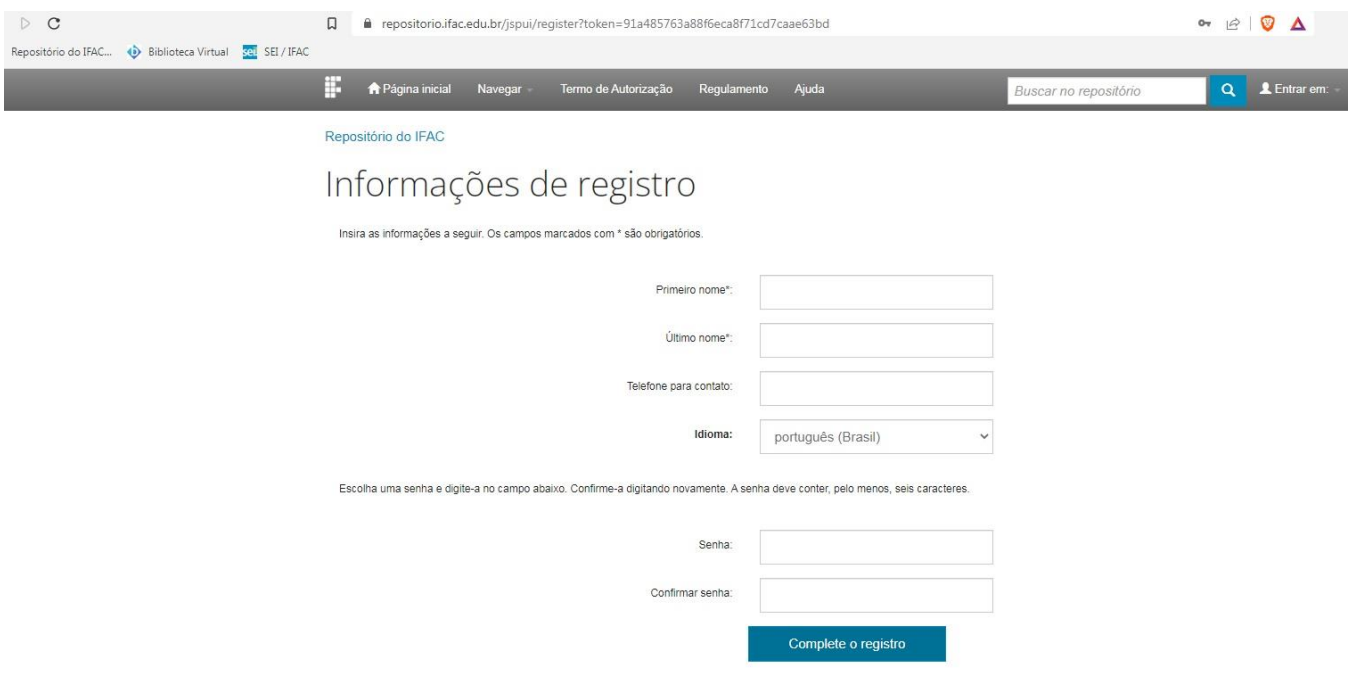

Figura 6.

Após completar o registro, o usuário será remetido para uma nova tela no qual já poderá iniciar o depósito (Figura 7).

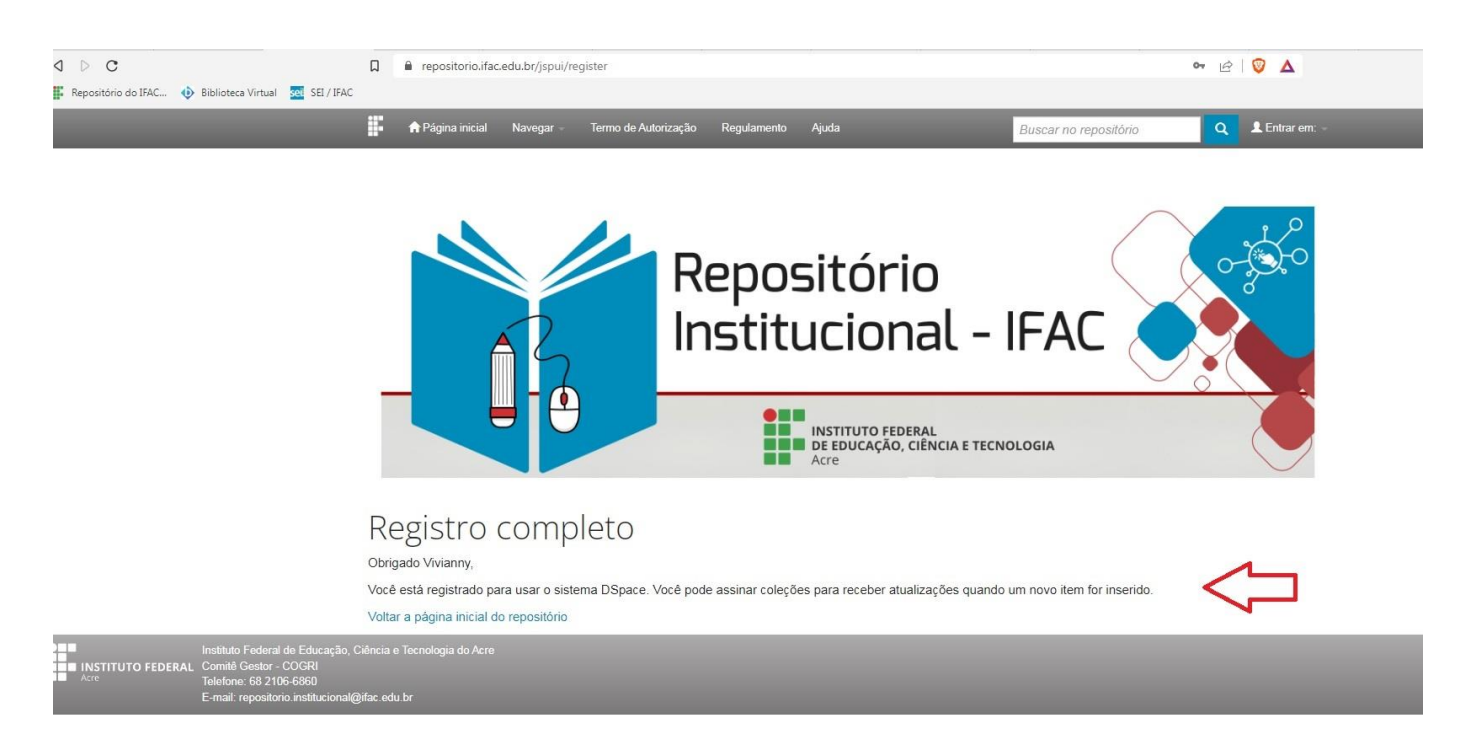

#### Figura 7

#### **2º Etapa: Início do depósito e descrição dos metadados**

Após o login, o autor já estará dentro do RIIFAC e deverá clicar em "*Iniciar um novo depósito*" (Figura 8):

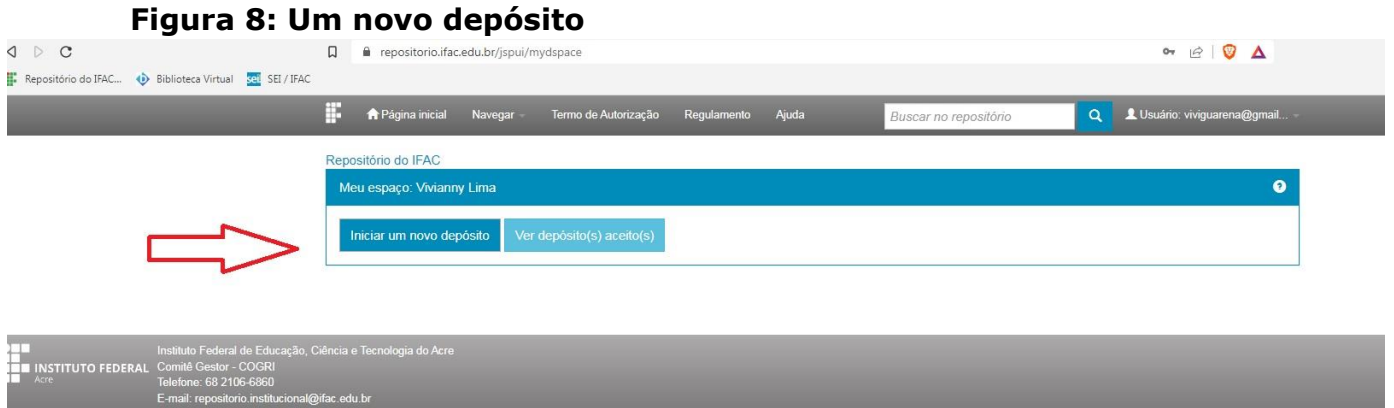

O próximo passo é selecionar, com atenção, a coleção para a qual você deseja enviar um item e clicar em "*Próximo*" (Figura 9).

As comunidades e coleções disponíveis para submissão do autor são:

- O Trabalhos Acadêmicos por campus e áreas;
- O Eventos;
- Teses e Dissertações por programa e ano;
- Acervo publicações de ebooks pela EDIFAC;
- **O** Recursos Educacionais;

#### **Figura 9: Depósito: escolha de coleção**

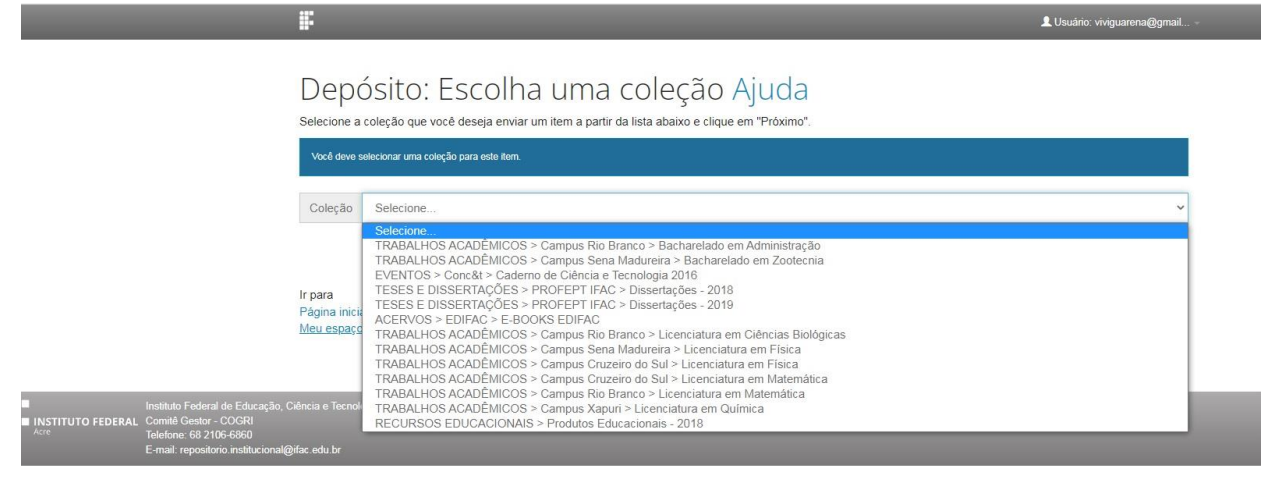

Após a escolha da coleção o autor será direcionado às páginas de descrição do item a ser depositado, ou seja, o preenchimento dos metadados. Serão apresentadas **cinco páginas de descrição** nas quais os campos obrigatórios são identificados com a **cor vermelha** e os campos opcionais com a **cor verde**. É importante preencher todos os campos obrigatórios com bastante atenção para evitar erros nos metadados. Para avançar de uma página para outra clicar sempre em "*Próximo*" (Figura 10):

#### **Figura 10: 1ª página de Descrição / Metadados**

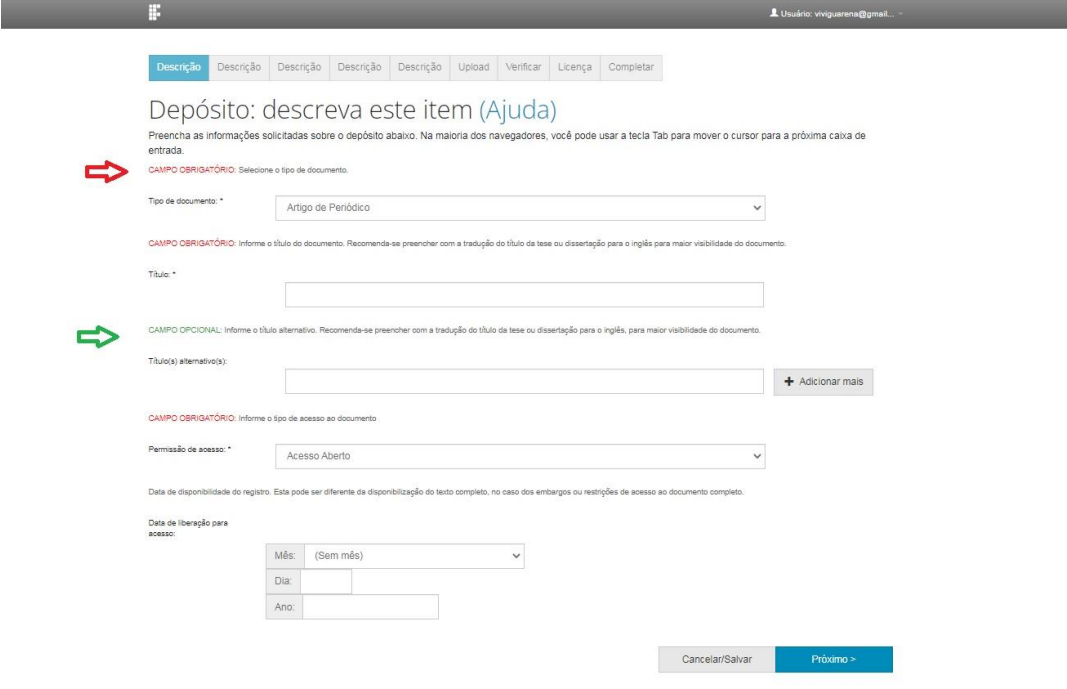

Durante a realização da submissão se você decidir preencher os dados momento ou deletar o depósito clique em "*Cancelar/Salvar*" e siga as instruções do item **Cancelar ou salvar o depósito? Desse manual.** 

#### **Orientações quanto ao preenchimento dos metadados:**

Nos campos dos metadados a serem preenchidos com texto, deve-se utilizar letras minúsculas, com exceção da primeira letra do campo a ser preenchido e nos casos de nomes próprios (de acordo com as regras da Língua Portuguesa);

O campo referente à área do conhecimento deve ser preenchido de acordo com a tabela do CNPq e abranger pelo menos uma grande área do conhecimento (ex.: CIÊNCIAS SOCIAIS APLICADAS) e duas subáreas do conhecimento (ex.: CIÊNCIA DA INFORMAÇÃO. BIBLIOTECONOMIA).

# **3º Etapa: Upload**

Após preencher todos os campos obrigatórios solicitados para a descrição do item, o autor deverá fazer o *upload* do arquivo a ser disponibilizado no RIIF. Para isso, basta selecionar ou arrastar o arquivo, e após o carregamento clicar na opção "*Próximo*" (Figura 11):

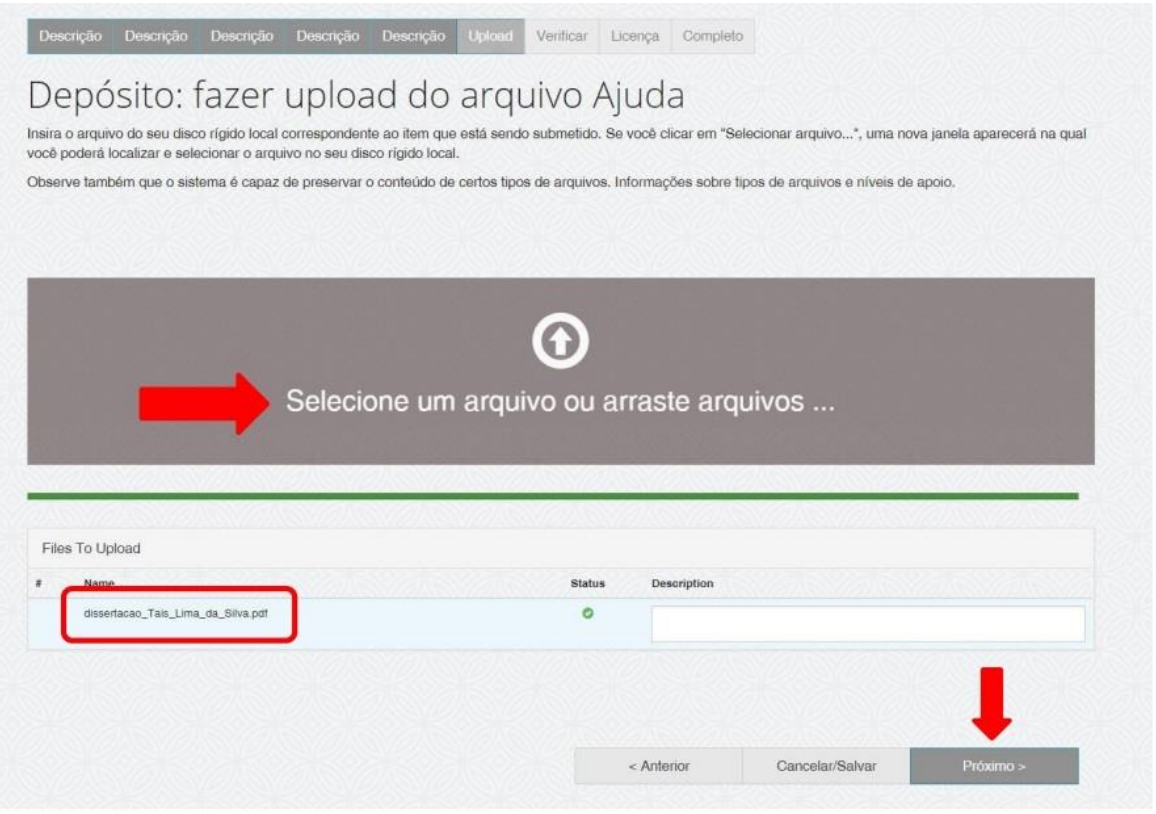

Figura 11

# **Orientações quanto à nomenclatura do arquivo:**

Com a finalidade de padronizar a nomenclatura dos arquivos disponibilizados no RIIFAC, a orientação é de que o arquivo seja nomeado de acordo com uma das opções abaixo:

Artefatos da memória institucional\_nome e sobrenome do autor

**Ex.:** memória\_João Silva

Artigo\_nome e sobrenome do autor **Ex.:** artigo\_João Silva

Capítulo de livro\_nome e sobre do autor **Ex.:** cap. livro\_ João Silva

Dissertação\_nome e sobrenome do autor **Ex.:** dissertação\_ João Silva

Livro\_nome e sobrenome do autor **Ex.:** livro\_ João Silva Monografia de especialização\_nome e sobrenome do autor **Ex.:** mon especialização João Silva

Produto técnico educacional\_nome e sobrenome do autor **Ex.:** pte\_João Silva

Artigo científico\_nome e sobrenome do autor **Ex.:** art.cient\_ João Silva

Tese nome e sobrenome do autor **Ex.:** tese\_ João Silva

Trabalho apresentado em evento\_nome e sobrenome do autor **Ex.:** trab. evento João Silva

Trabalho de conclusão de curso\_nome e sobrenome do autor\_nome e sobrenome do autor 2 (se tiver) **Ex.:** tcc\_ João Silva ou tcc\_ João Silva\_Carlos Godoi

Ao carregar o arquivo e clicar em "*Próximo*" será apresentada uma tela com várias opções ao autor (Figura 8):

- 1. "*Deletar*" o arquivo carregado anteriormente;
- 2. "*Alterar*" a descrição do arquivo;
- 3. "*Alterar*" o formato do arquivo enviado;
- 4. "*Alterar*" as configurações de acesso ao documento; e
- 5. "*Adicionar outro arquivo*", caso seja necessário.

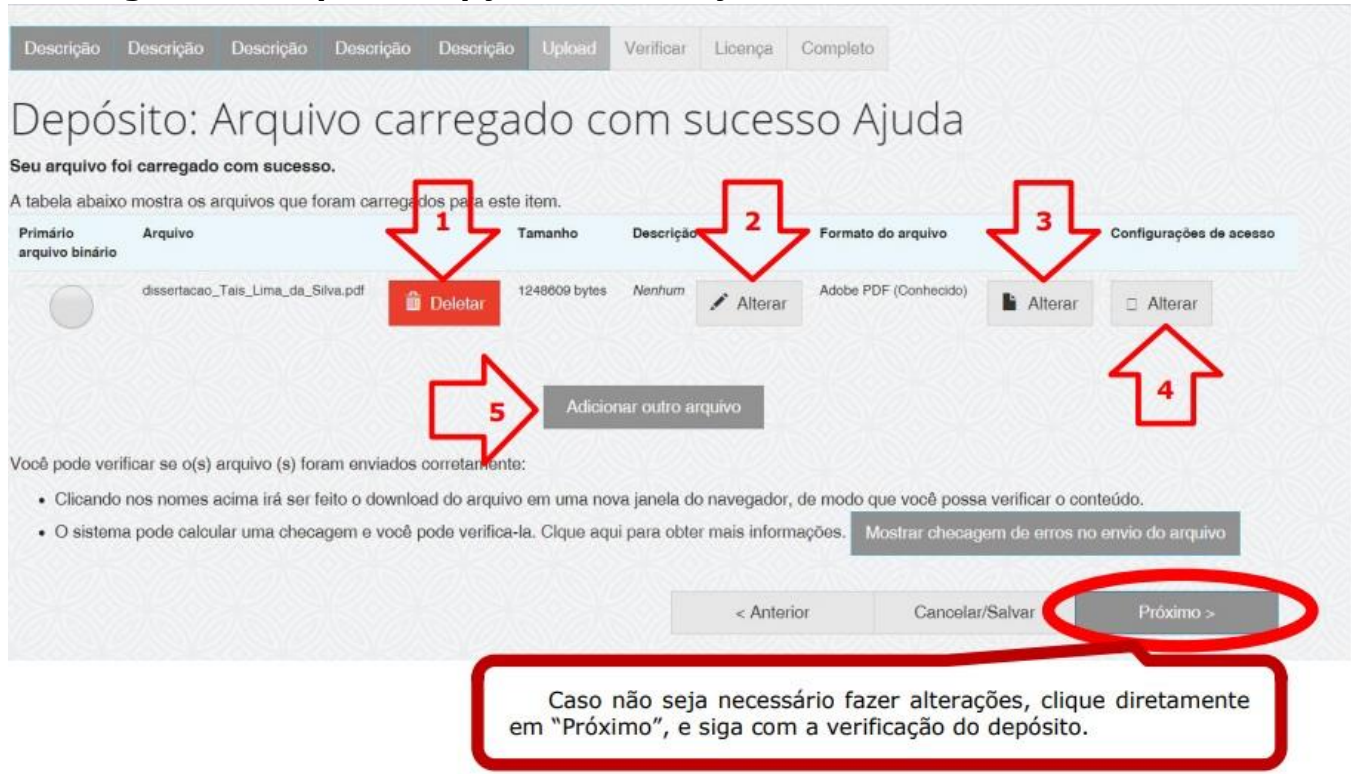

**Figura 12: Depósito: opções de alteração** 

**ATENÇÃO!** É importante destacar a **opção "***Alterar***" as configurações de acesso**, mostrado na Figura 12, seta nº 5. Esse campo permite o autor informar uma data de embargo caso a produção técnico-científica submetida não possa ser disponibilizada de imediato. Nessa opção, o autor deve informar a data a partir da qual o acesso ao documento é permitido e o motivo pelo qual ele está embargado. Em seguida, clicar em "*Salvar*" (Figura 13):

#### **Figura 13: Depósito: embargo**

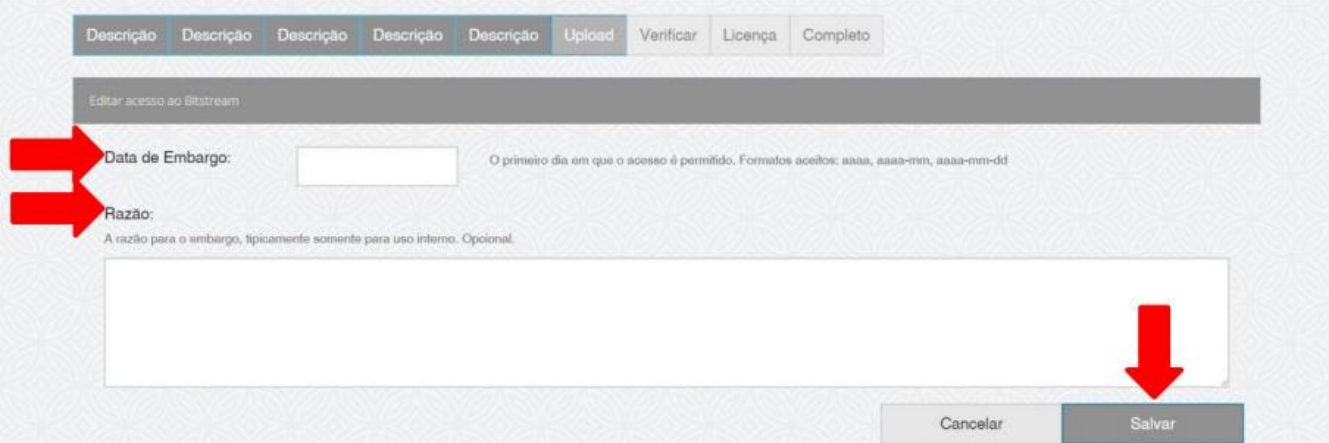

Ao clicar em salvar o autor será direcionado à página anterior mostrada na Figura 13. Na sequência é só clicar em "*Próximo*" e o autor será direcionado para a próxima etapa.

#### **4º etapa: Verificação do depósito**

Nessa etapa o autor deve verificar se os metadados foram preenchidos corretamente e se é necessário fazer alguma correção. Se estiver tudo certo, clicar em *"Próximo"* na parte inferior da página. Se não estiver, clicar em "*Correção de um campo*" para alterar alguma informação (Figura 14):

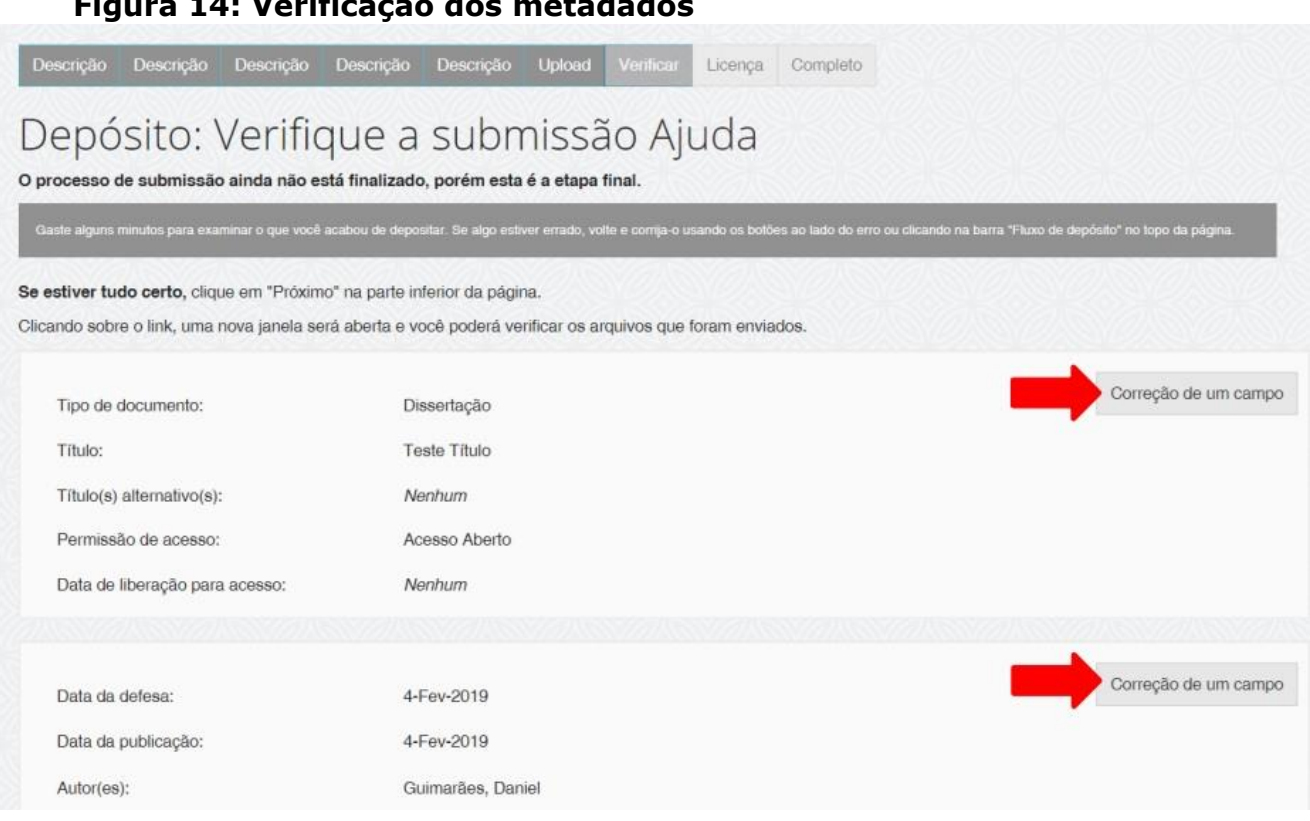

A última etapa do depósito consiste em fazer a leitura da Licença de Distribuição do Dspace. Para que o RIIFAC possa reproduzir, traduzir e distribuir a produção técnico-científica a nível mundial é necessário que o autor concorde com os termos dessa licença. Após a leitura, o autor deve clicar em uma das opções "*Eu não concedo a licença*" ou "*Eu concedo a licença*" (Figura 15):

# **Figura 14: Verificação dos metadados**

#### **Figura 15: Assinatura da licença**

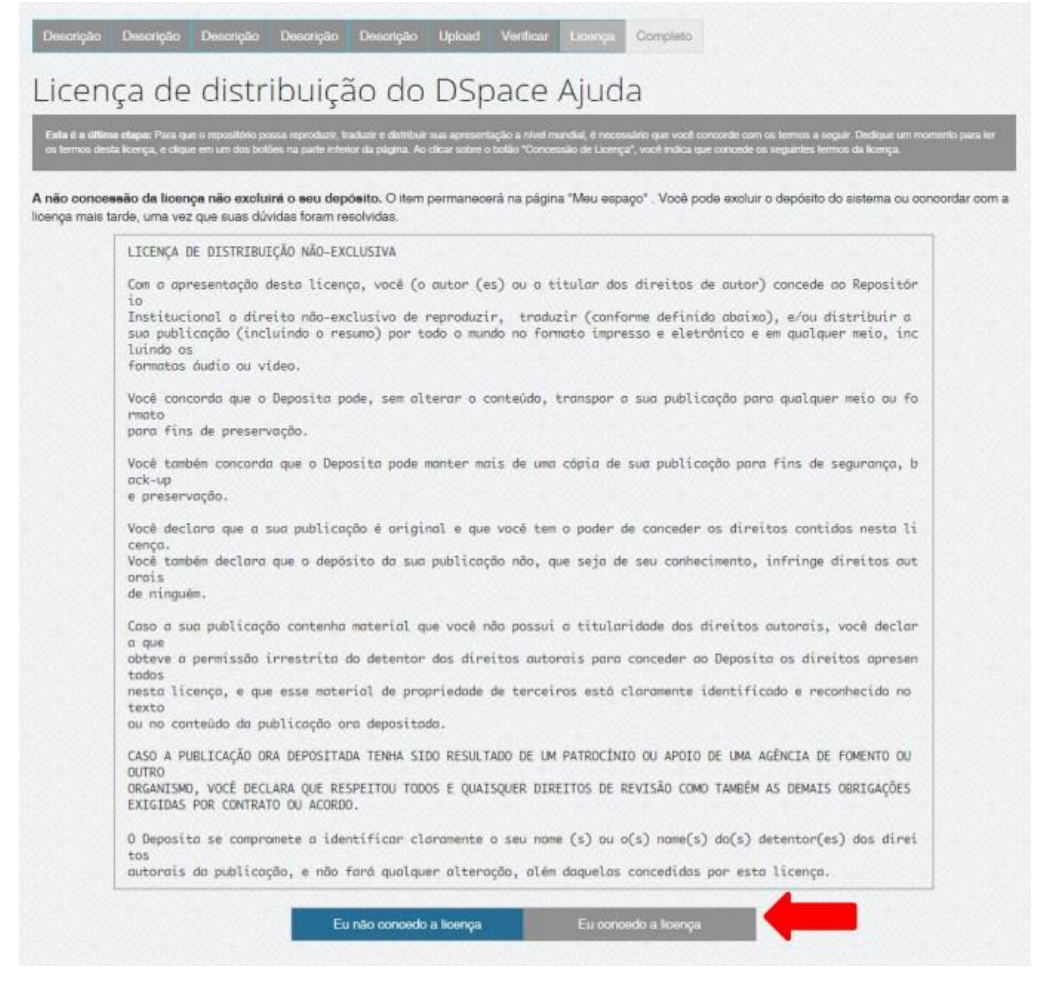

Ao concordar com a Licença de Distribuição do Dspace, o depósito será concluído com sucesso (Figura 16):

#### **Figura 16: Depósito concluído**

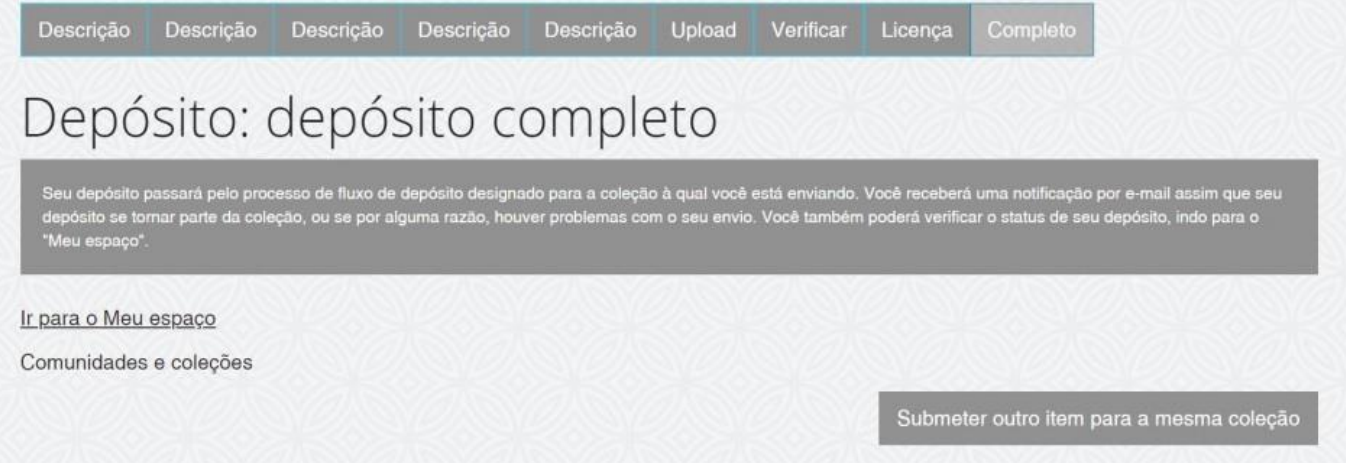

Para acompanhar a submissão concluída entre em "*Meu espaço*" e depois em "V*er depósito(s) aceito(s)"* (Figura 17):

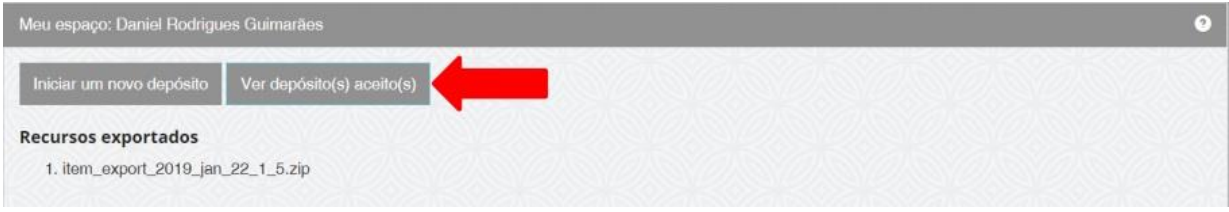

Figura 17

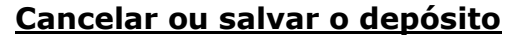

Em todas as páginas do depósito há a opção de continuar em um outro momento. Para isso, basta clicar em "*Cancelar/Salvar*" e uma nova tela será aberta com a opção de "*Deletar o depósito*" ou "*Salvá-lo, eu vou trabalhar nisto mais tarde*" (Figura 18):

**\_\_\_\_\_\_\_\_\_\_\_\_\_\_\_\_\_\_\_\_\_\_\_\_\_\_\_\_\_\_\_\_\_\_\_\_\_\_\_\_\_\_\_\_\_\_\_\_\_\_\_\_\_\_**

#### **Figura 18: Deletar ou salvar o depósito**

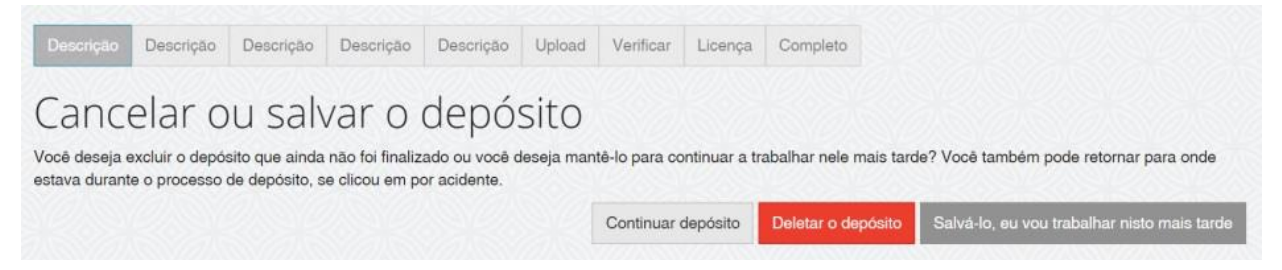

Ao clicar na opção "S*alvá-lo, eu vou trabalhar nisto mais tarde"* o autor será avisado que as informações até então preenchidas foram salvas e podem ser localizadas no item "*Meu espaço*" (Figura 19):

# **Figura 19: Salvá-lo, eu vou trabalhar nisto mais tarde**

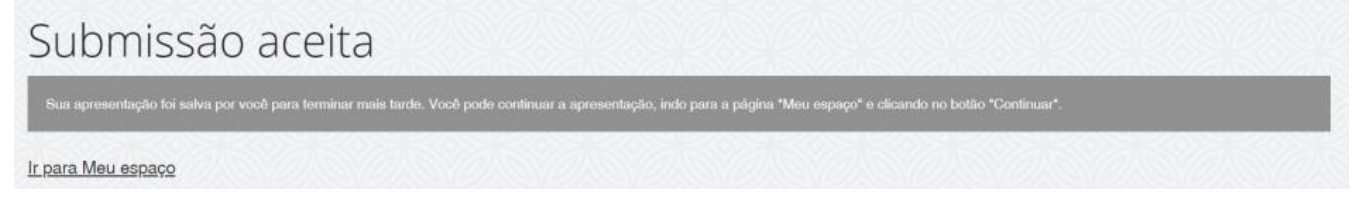

#### Figura 20

No "*Meu espaço"* é possível ver as submissões não concluídas e são apresentadas as opções para "*Excluir*" ou "*Abrir*" (Figura 21):

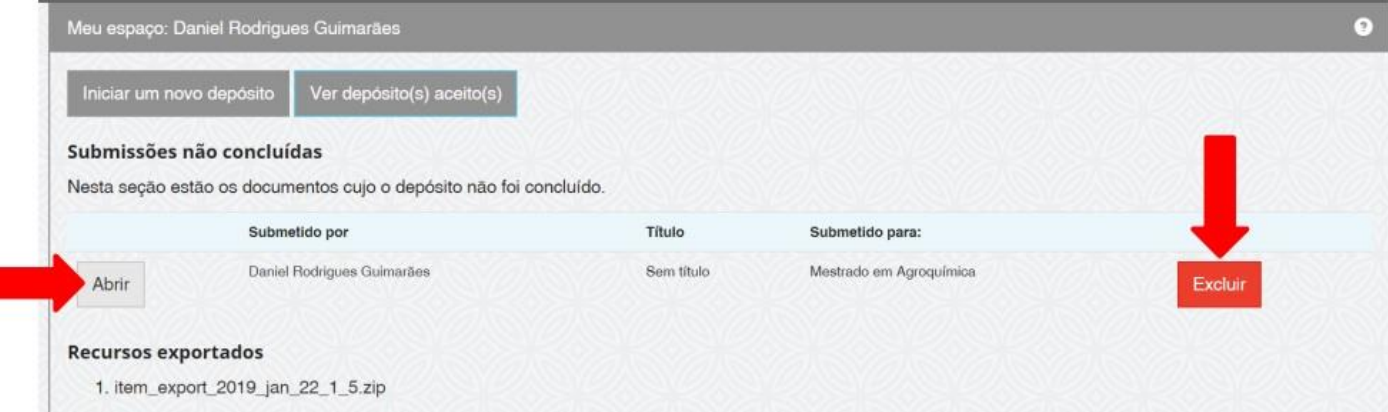

Ao clicar em "*Abrir*" o autor acessará uma página com três opções:

- *"Editar"*
- *"Ver" e*
- *"Excluir".*

Para retomar a submissão clique em "Editar" e siga normalmente com as etapas da submissão citadas acima (Figura 22):

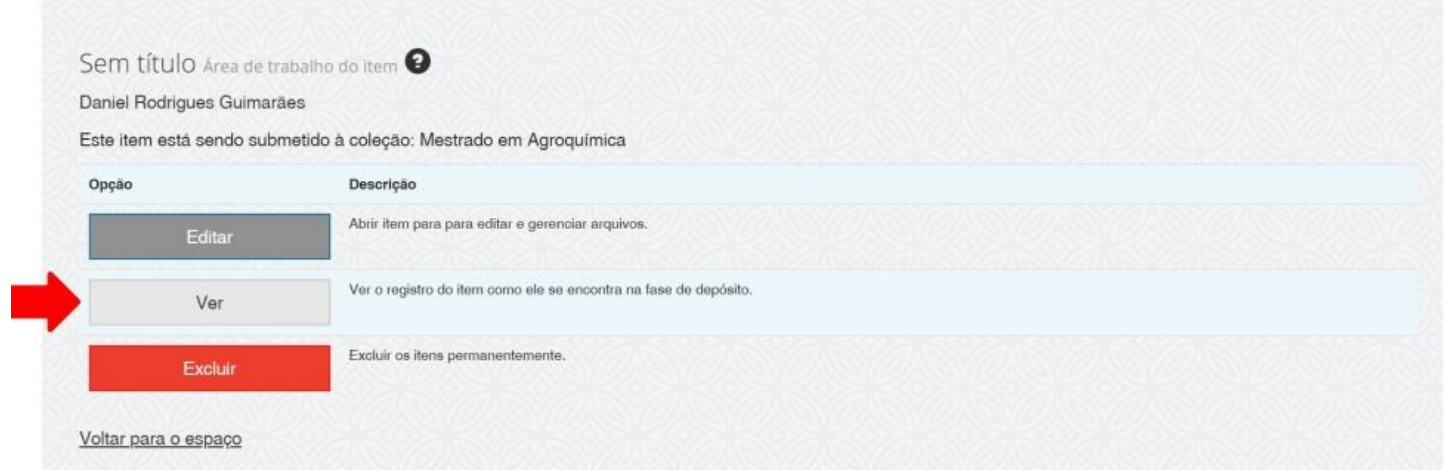

Em caso de dúvidas entre em contato com o RIIFAC por e-mail, **repositório.institucional@ifac.edu.br** ou procure a Biblioteca do seu *campus*.